# **Dell Display Manager en Mac** Guía del usuario

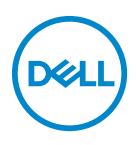

![](_page_1_Picture_0.jpeg)

**NOTA: Una NOTA indica información importante que le ayuda a utilizar mejor su equipo.**

**Copyright © 2021 Dell Inc. o sus subsidiarias. Todos los derechos reservados.** Dell, EMC y el resto de marcas son marcas comerciales de Dell Inc. o sus subsidiarias. El resto de marcas pueden ser marcas comerciales de sus respectivos propietarios.

2021 - 09

Rev. A00

# **Contenido**

![](_page_2_Picture_73.jpeg)

 $(\nvert \text{PEL})$ 

![](_page_3_Picture_24.jpeg)

 $(1)$ 

# <span id="page-4-0"></span>**Descripción general**

Dell Display Manager (DDM) es una aplicación de Apple macOS que se utiliza para gestionar un monitor o un grupo de monitores.

Dell Display Manager permite el ajuste manual de la imagen mostrada, la asignación de los ajustes automáticos, la gestión de la energía, la organización de ventanas, el giro de la imagen y otras funciones en monitores Dell seleccionados.

Tras instalar Dell Display Manager, se ejecutará cada vez que se inicie el sistema. Hay un icono de acceso rápido disponible en el menú de estado con información sobre los monitores conectados que aparece al situar el cursor sobre el icono.

![](_page_4_Picture_4.jpeg)

- **NOTA: Algunas funciones que dependen del hardware solo están disponibles en monitores que admiten estas funciones. Consulte la guía del usuario de su monitor para obtener información sobre qué funciones están disponibles.**
- **NOTA: Las capturas de pantalla de este documento solo tienen fines ilustrativos. Puede que algunas funciones no sean compatibles con su monitor.**

DØ

### <span id="page-5-0"></span>**Descargar y configurar Dell Display Manager**

#### <span id="page-5-1"></span>**Descargar Dell Display Manager**

Busque su monitor e introdúzcalo en**<https://www.dell.com/support>**. Descargue Dell Display Manager para Mac desde la lista de descargas e instálelo en su Mac.

#### <span id="page-5-2"></span>**Conectar su monitor al Mac**

**1.** Conecte su Mac al monitor de la forma descrita en la guía de usuario del monitor.

![](_page_5_Figure_5.jpeg)

- **NOTA: Los diagramas de conectividad solo tienen fines ilustrativos. Consulte la guía del usuario de su monitor para obtener información completa sobre cómo conectar su monitor.**
- **NOTA: Asegúrese de que el cable USB Type-C o el cable USB ascendente (USB Type-B) está conectado entre su Mac y su monitor.**

![](_page_5_Picture_8.jpeg)

## <span id="page-6-0"></span>**Antes de iniciar Dell Display Manager**

Antes de iniciar Dell Display Manager, vaya a **Otros** en el menú en pantalla (OSD) y asegúrese de que la función **DDC/CI** está habilitada.

![](_page_6_Picture_2.jpeg)

Cuando inicie Delll Display Manager por primera vez, la aplicación solicitará acceso a los privilegios de **Grabación de pantalla y Accesibilidad** de su Mac.

Haga clic en **Abrir Preferencias del sistema** y siga las instrucciones en pantalla para habilitar la **Grabación de pantalla** y la **Accesibilidad**.

![](_page_6_Picture_5.jpeg)

**NOTA: Para iniciar Dell Display Manager en su Mac, es necesario asignar los privilegios de Grabación de pantalla y Accesibilidad.**

DELI

### <span id="page-7-0"></span>**Uso del cuadro de diálogo Configuración rápida**

Al hacer clic en el icono de Dell Display Manager en la barra de estado, se abrirá el cuadro de diálogo **Configuración rápida**. Cuando haya varios monitores Dell conectados al ordenador, puede seleccionar cualquier monitor del menú desplegable.

El cuadro de diálogo **Configuración rápida** permite acceder rápidamente a las funciones más utilizadas, como el ajuste de las siguientes funciones del monitor:

- Resolución
- Brillo y Contraste
- Preajustes (modo automático o manual)

Aparece una lista de las disposiciones más utilizada para poder seleccionar una rápidamente. Haga clic en **Más opciones** para acceder a otras disposiciones de la ficha **Organización sencilla** de la interfaz de Dell Display Manager.

![](_page_7_Picture_73.jpeg)

**NOTA: Dell Display Manager utilizará las Preferencias del Sistema personalizadas aplicadas en su Mac.**

![](_page_7_Picture_9.jpeg)

![](_page_8_Picture_104.jpeg)

 $($ DELL

# <span id="page-9-0"></span>**Iniciar Dell Display Manager**

Inicie Dell Display Manager mediante uno de los siguientes métodos:

• Haga clic con el botón derecho en el icono de DDM de la barra de estado y seleccione **Abrir Dell Display Manager...**.

![](_page_9_Picture_3.jpeg)

• Haga clic en **Abrir Dell Display Manager** desde el cuadro de diálogo **Configuración rápida**.

![](_page_9_Picture_48.jpeg)

![](_page_9_Picture_6.jpeg)

### <span id="page-10-0"></span>**Ajuste de las funciones básicas de la pantalla**

En el menú de Dell Display Manager, acceda a la ficha **Básico** para cambiar las funciones básicas.

![](_page_10_Picture_122.jpeg)

![](_page_10_Picture_3.jpeg)

**NOTA: La opción "Habilitar control de matriz de pantallas" se activa cuando se conectan múltiples monitores.**

![](_page_11_Picture_20.jpeg)

**Interfaz de usuario de la conexión de un monitor**

![](_page_11_Picture_21.jpeg)

#### **Conexión de múltiples monitores - Habilitar control de matriz de pantallas**

![](_page_11_Picture_4.jpeg)

### <span id="page-12-0"></span>**Asignación de modos predefinidos a aplicaciones**

La ficha **Modo automático** le permite asociar cualquier **Modo predefinido** a una aplicación. Cuando el **Modo automático** esté habilitado en la ficha **Básico**, Dell Display Manager cambiará automáticamente al **Modo predefinido** correspondiente cada vez que se active la aplicación asociada. El **Modo predefinido** asignado a una aplicación específica puede ser el mismo en cada monitor conectado o puede variar de un monitor a otro.

Para añadir una nueva aplicación a la lista de asignaciones, vaya a Finder para buscar la aplicación, arrástrela desde Finder y suéltela en la lista actual. Elija el modo predefinido de la lista de **Modo predefinido** para asociar el modo predefinido a la aplicación.

**NOTA: Las asignaciones del Modo predefinido que se centran en archivos por lotes, scripts, accesos directos y archivos no ejecutables, tales como archivos zip o archivos comprimidos, no son compatibles.**

![](_page_12_Picture_73.jpeg)

DØL

### <span id="page-13-0"></span>**Organización de ventanas con Organización sencilla**

La ficha **Organización sencilla** simplifica la organización de las ventanas de aplicaciones en el monitor. Para utilizarla:

- **1.** Seleccione cualquiera de las disposiciones prefinidas para dividir prácticamente la pantalla en múltiples zonas.
- **2.** Arrastre la aplicación a su zona seleccionada para colocar la aplicación en la zona. La aplicación se adaptará a la zona seleccionada.

Haga clic en el icono > para explorar más disposiciones. Para crear una disposición personalizada, organice la colocación de la zona de aplicaciones cambiando el tamaño de la zona de las ventanas abiertas y luego haga clic en **Guardar** para guardar la disposición como una disposición personalizada.

![](_page_13_Picture_59.jpeg)

DØLI

![](_page_14_Picture_167.jpeg)

 $($ DELL $)$ 

![](_page_15_Picture_96.jpeg)

**NOTA: Si la ventana de una aplicación no cabe en la zona definida por Organización sencilla, puede que la aplicación no se visualice correctamente.**

**NOTA: Deshabilite la opción "Las pantallas tienen Spaces separados" antes de usar la función Organización sencilla.**

![](_page_15_Picture_3.jpeg)

### <span id="page-16-0"></span>**Uso de la función Captura de ventana de aplicación**

La función **Captura de ventana de aplicación** está diseñada para habilitar la colocación de la aplicación en cualquier pantalla rápidamente. Cuando esta función esté habilitada en Dell Display Manager, al arrastrar la aplicación, se activará un menú flotante que contiene disposiciones de **Organización sencilla** utilizadas recientemente. Suelte la aplicación en cualquiera de las disposiciones enumeradas para llevar a cabo la colocación de las ventanas.

Puede activar esta función mediante uno de los siguientes métodos:

• Marque esta opción en el menú **Configuración rápida** en la barra de estado.

![](_page_16_Figure_4.jpeg)

• Haga clic con el botón derecho en el icono de DDM en la barra de estado y seleccione **Captura de ventana de aplicación** para habilitar la función.

![](_page_16_Picture_6.jpeg)

DELI

# <span id="page-17-0"></span>**Gestión de múltiples entradas de vídeo**

La ficha **Gestionar entradas** permite gestionar de forma cómoda las distintas entradas de vídeo conectadas a su monitor Dell. Permite cambiar fácilmente entre las entradas cuando se trabaja con múltiples ordenadores.

Se muestra una lista de todos los puertos de entrada de vídeo disponibles en el monitor. Puede asignar un nombre a cada entrada. Guarde los cambios después de editar los nombres.

![](_page_17_Picture_52.jpeg)

#### **NOTA: Consulte la guía del usuario de su monitor para ver las entradas disponibles.**

Asigne las teclas de método de acceso directo para acceder rápidamente a su entrada favorita y conmutar entre dos entradas. Si lo prefiere, cambie de fuente de entrada desde la lista desplegable del menú.

![](_page_17_Picture_53.jpeg)

![](_page_17_Picture_7.jpeg)

#### <span id="page-18-0"></span>**Seleccionar modo PIP/ PBP**

**1.** Haga clic en el icono del **PIP/PBP modo...** (Imagen en imagen/Imagen junto a imagen) para habilitar la función de pantalla dividida en modelos compatibles.

![](_page_18_Picture_39.jpeg)

**2.** Seleccione un tamaño de ventana objetivo para dividir la pantalla según sus necesidades.

![](_page_18_Picture_40.jpeg)

DELI

#### <span id="page-19-0"></span>**Configuración de la función KVM**

En monitores que admiten la función KVM (Máquina virtual basada en kernel), haga clic en el icono del **Asistente de KVM** y siga los pasos del asistente en pantalla para configurar los dispositivos que se conectan al monitor.

![](_page_19_Picture_52.jpeg)

Los pasos del asistente en pantalla se ilustran en las siguientes capturas de pantalla.

**1.** Seleccione el número de fuentes a las que está conectado su monitor.

![](_page_19_Picture_5.jpeg)

DØLI

**2.** Sincronice las fuentes de entrada con las conexiones USB y asigne los nombres que prefiera.

![](_page_20_Picture_1.jpeg)

![](_page_20_Picture_40.jpeg)

DELI

![](_page_21_Picture_20.jpeg)

**3.** Seleccione la partición que prefiera.

![](_page_21_Picture_21.jpeg)

 $(\overline{DCLL})$ 

**4.** Haga clic en **Finalizar** para guardar y salir del **Asistente de KVM**.

![](_page_22_Picture_1.jpeg)

**NOTA: Dell Display Manager se comunica con el monitor incluso cuando el monitor está reproduciendo vídeo de otro ordenador. Puede instalar Dell Display Manager en el ordenador que utilice con mayor frecuencia y controlar la entrada cambiando desde ahí. También puede instalar Dell Display Manager en otros ordenadores conectados al monitor.**

DØL

# <span id="page-23-0"></span>**Aplicar opciones de ahorro de energía**

En los modelos Dell compatibles, las opciones de conservación de energía PowerNap están disponibles en la ficha **Opciones**. Puede elegir establecer el brillo del monitor en el nivel mínimo o poner el monitor en espera cuando se activa el salvapantallas.

![](_page_23_Picture_28.jpeg)

![](_page_23_Picture_3.jpeg)

DELL

### <span id="page-24-0"></span>**Otras teclas de acceso directo**

Asigne teclas de acceso directo para acceder rápidamente a las funciones más utilizadas.

![](_page_24_Picture_117.jpeg)

![](_page_24_Picture_118.jpeg)

### <span id="page-25-0"></span>**Restablecimiento de las posiciones de la aplicación**

Dell Display Manager puede ayudar a restablecer las ventanas de la aplicación a sus posiciones cuando vuelva a conectar su PC al monitor (o monitores). Acceda a esta función haciendo clic con el botón derecho del ratón en el icono de Dell Display Manager en la bandeja de notificaciones.

![](_page_25_Figure_2.jpeg)

Si elige **Auto-restauración de posiciones de ventana**, se controlarán las posiciones de las ventanas de las aplicaciones y serán recordadas por Dell Display Manager. Dell Display Manager colocará automáticamente las ventanas de las aplicaciones en su posición original cuando vuelva a conectar su PC al monitor (o monitores).

![](_page_25_Figure_4.jpeg)

Para volver a su disposición favorita, seleccione **Guardar las posiciones de ventana actuales** y luego **Restaurar las posiciones guardadas en la ventana**.

![](_page_25_Figure_6.jpeg)

DØLI

Puede utilizar monitores con diferentes modelos y resoluciones en su rutina diaria, y también puede aplicar diferentes disposiciones de ventanas. Dell Display Manager registra el monitor que ha reconectado y restablece las posiciones de la aplicación en consecuencia.

Si necesita reemplazar un monitor en una configuración de matriz de monitor, podrá guardar la disposición de ventanas antes de realizar el cambio y restablecer la disposición después de conectar el monitor nuevo.

![](_page_26_Picture_2.jpeg)

**NOTA: Deberá mantener las aplicaciones activas para poder beneficiarse de esta característica. Dell Display Manager no inicia aplicaciones.**

# <span id="page-27-0"></span>**Solución de problemas**

Si Dell Display Manager no trabaja con su monitor, mostrará el siguiente icono y mensaje en el menú de estado.

![](_page_27_Picture_2.jpeg)

Al hacer clic en el icono, Dell Display Manager mostrará un mensaje de error más detallado.

![](_page_27_Picture_4.jpeg)

Recuerde que Dell Display Manager solo funciona con determinados monitores de la marca Dell. Dell Display Manager no es compatible con monitores de otros **fabricantes** 

#### <span id="page-27-1"></span>**Monitores Dell no compatibles con Dell Display Manager**

Puede que Dell Display Manager no funcione con los siguientes monitores:

- Modelos de monitor Dell no incluidos en la lista de modelos compatibles con Dell Display Manager para Mac. Para más información, consulte <http://www.dell.com/ddm>
- Monitores y accesorios no incluidos en la lista de modelos compatibles con Dell Display Manager para Mac. Los monitores virtuales e inalámbricos no son compatibles con DDC/CI
- Modelos de Mac anteriores al año 2018
- macOS anterior a la versión 10.14

#### <span id="page-27-2"></span>**No se ha podido detectar un monitor Dell compatible**

Si Dell Display Manager no detecta y/o se comunica con un monitor Dell compatible, siga los pasos que se indican a continuación para solucionar el problema:

**1.** Asegúrese de que el cable de vídeo o el cable ascendente USB está bien conectado al monitor y a su ordenador. Asegúrese de que todos los conectores estén bien insertados en los puertos.

![](_page_27_Picture_15.jpeg)

- **2.** Si la conexión del cable HDMI no funciona, cambie para usar el cable ascendente USB y HDMI. Vuelva a iniciar DDM.
- **3.** Compruebe el OSD del monitor para asegurarse de que la opción **DDC/CI** está habilitada.
- **4.** Elimine cualquier estación de acoplamiento o alargador de cable o conversor entre el monitor y el puerto de la tarieta gráfica. Algunos alargadores, concentradores o conversores de bajo coste pueden no ser compatibles con DDC/CI y hacer que falle Dell Display Manager. Actualice el controlador de dicho dispositivo si está disponible la última versión.
- **5.** Reinicie el sistema.

![](_page_28_Picture_4.jpeg)

# <span id="page-29-0"></span>**Actualizar el software Dell Display Manager**

Si su PC está conectado a Internet, se le pedirá que actualice a una versión más reciente de Dell Display Manager cuando esté disponible. Se recomienda descargar e instalar la aplicación más reciente de Dell Display Manager.

También puede comprobar si hay una nueva versión haciendo clic con el botón derecho en el icono de Dell Display Manager.

![](_page_29_Picture_3.jpeg)

DELL